## **LES TUTOS DU SIAME**

# UTILISER MOODLE

## LES FORMATS DE COURS MOODLE 3.11

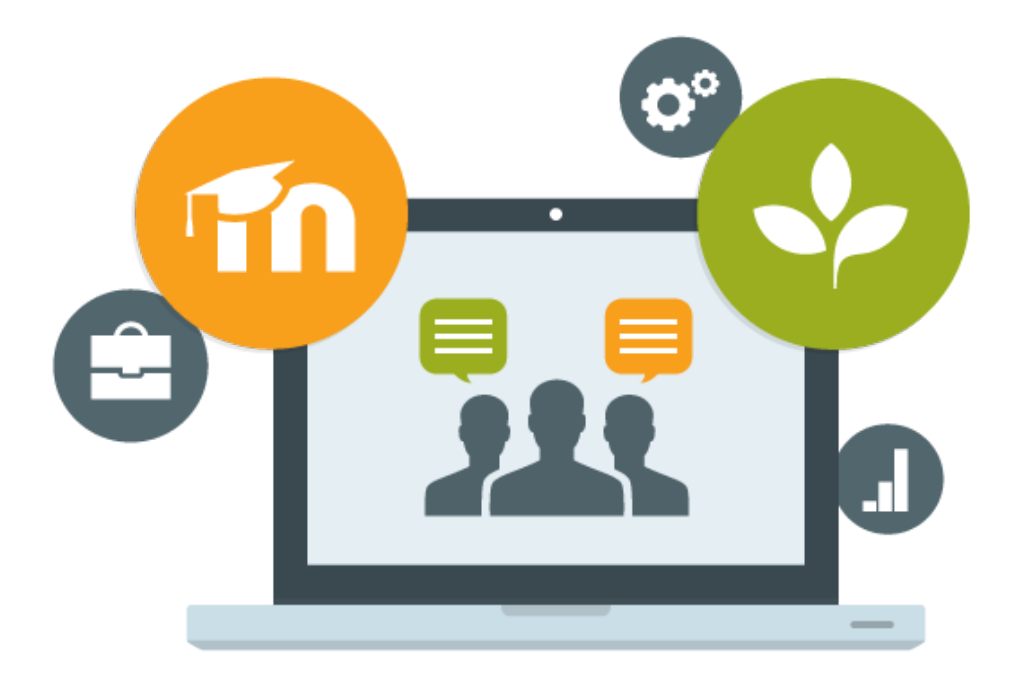

Le SIAME vous propose des "tutos techniques" afin de faciliter la prise en main de certains outils. Pour toute question technique concernant Moodle vous pouvez adresser un message : *support.moodle@univ-brest.fr*

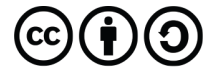

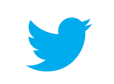

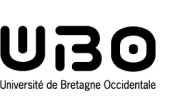

Par défaut, un nouvel espace-cours sur Moodle est organisé sous forme de sections, qui apparaissent au format thématique ou hebdomadaire.

Il est cependant possible de modifier le format dans les paramètres de l'espace-cours pour en modifier l'ergonomie, ajouter des éléments visuels, gagner en visibilité et faciliter la navigation.

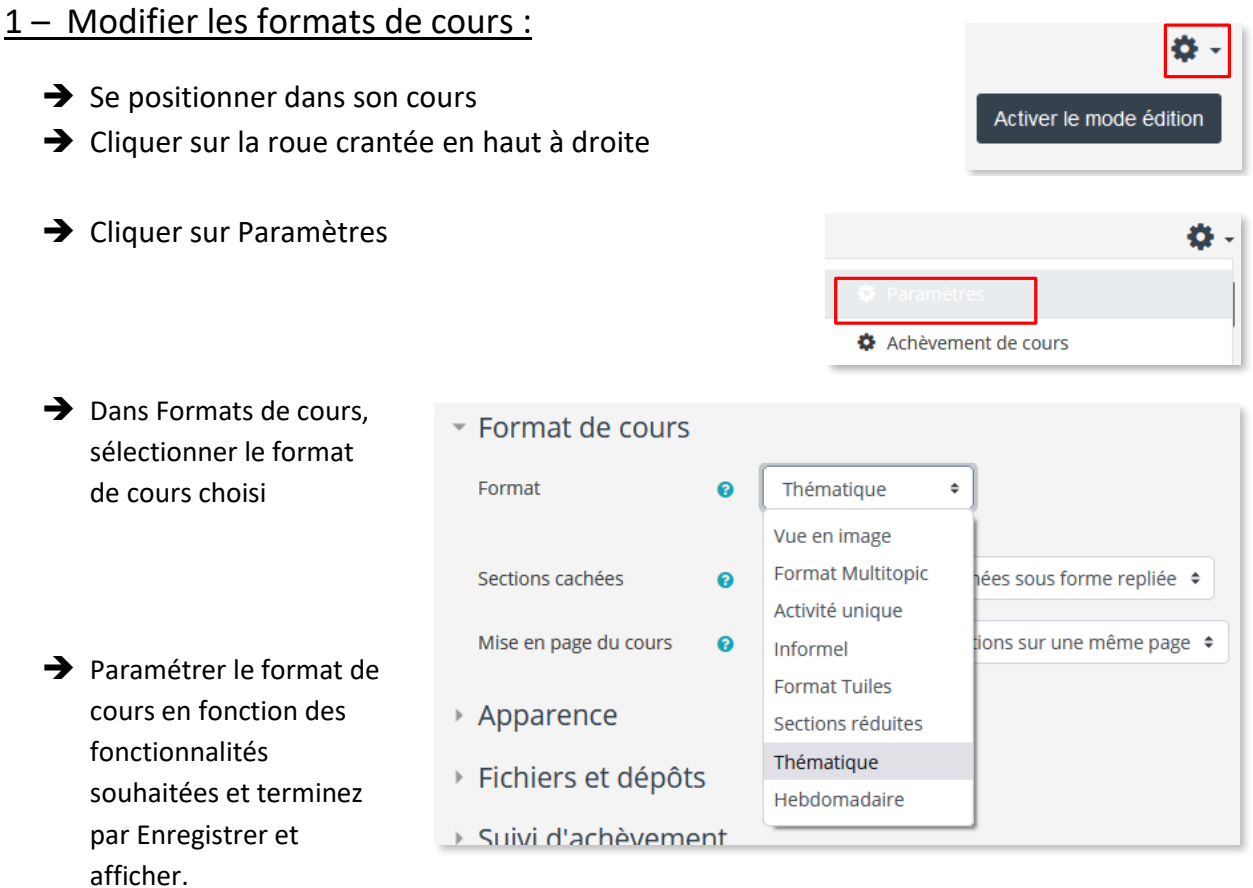

Cliquer sur **Enregistrer et afficher**

#### 2 – Les formats de cours standards :

**Format thématique** : Chaque intitulé de section est modifiable en mode Édition. La lecture d'un espace-cours en format thématique est relativement linéaire. Chaque section contient des activités et des ressources.

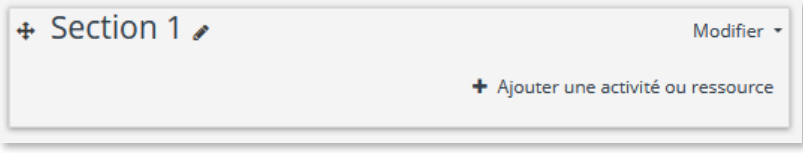

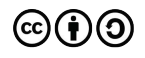

 **Format hebdomadaire** : Le cours est organisé par semaine avec des dates de début et de fin clairement identifiées (à partir de la date de création de l'espace-cours). Chaque semaine contient des activités et des ressources.

Étiquette: 1 Fichier: 1 Forum: 1

Progression: 1/3

La lecture d'un espace-cours en format hebdomadaire est également linéaire.

1 septembre - 7 septembre

#### 3 – Les autres formats de cours :

**Format Sections réduites / Collapsed Topics** : Reprenant les titres du format thématique, celui-ci permet de réduire une section ou plusieurs sections pour modifier la vue de l'espace général du cours.

Il est possible de personnaliser les couleurs des sections et le changement de couleur au passage de la souris, de modifier les icônes sur la gauche, [d'isoler une seule section en cliquant sur le bouton radio à droite ?].

[Attention si vous personnalisez les couleurs de sections : lorsque vous passez d'un format de cours à un autre (ex : vous faites des tests pour choisir le format de cours le plus adapté à votre cours), les paramètres de couleurs ne seront pas pris en compte. Les couleurs par défaut reviendront et vous devrez en modifier les paramètres à nouveau.]

#### ex. Toutes les sections fermées :

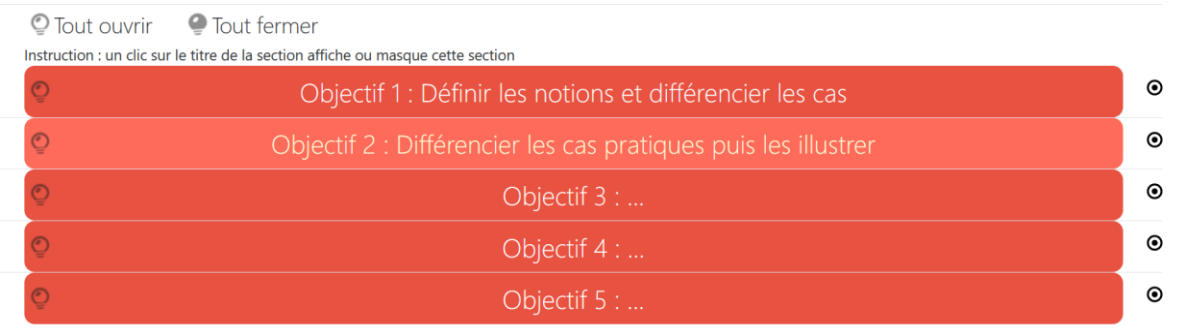

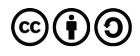

#### ex. Une section ouverte

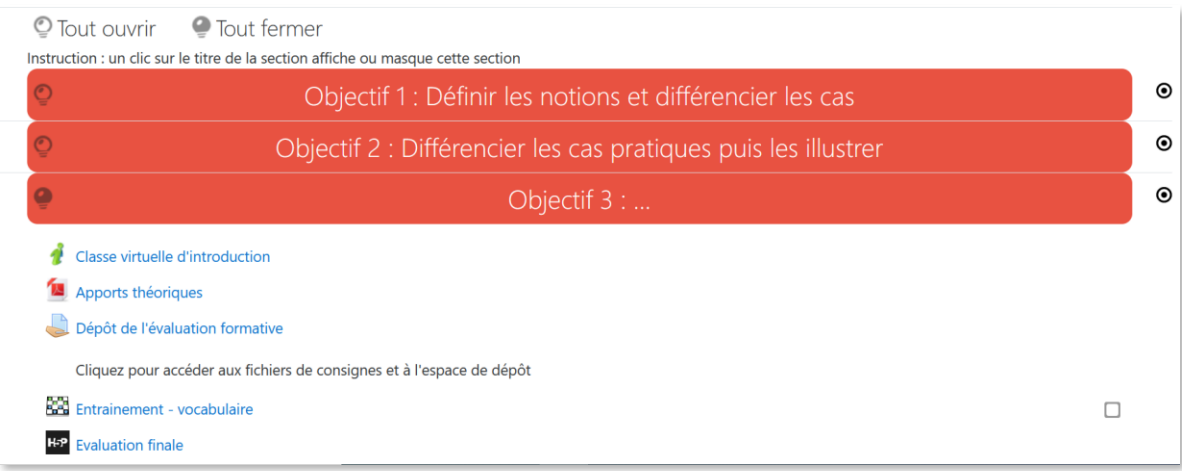

 **Format tuiles / Tiles format** : Chaque section correspond à une tuile et est cliquable pour accéder aux ressources et activités contenues dans chacune.

Il est possible de personnaliser les couleurs des sections et le changement de couleur au passage de la souris, de modifier les icônes sur la gauche, d'isoler une seule section en cliquant sur le bouton radio à droite.

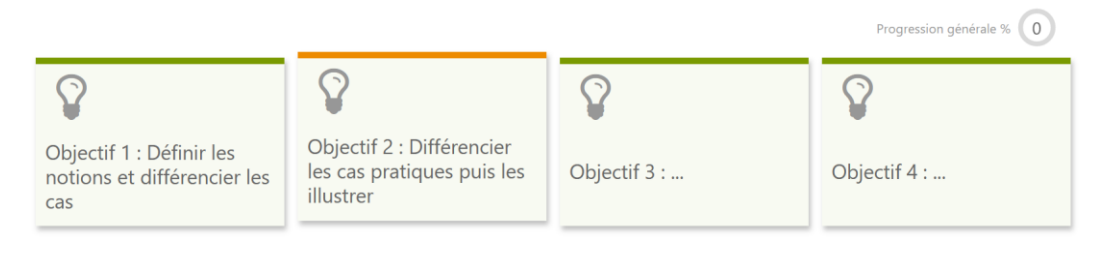

#### Une section/tuile ouverte :

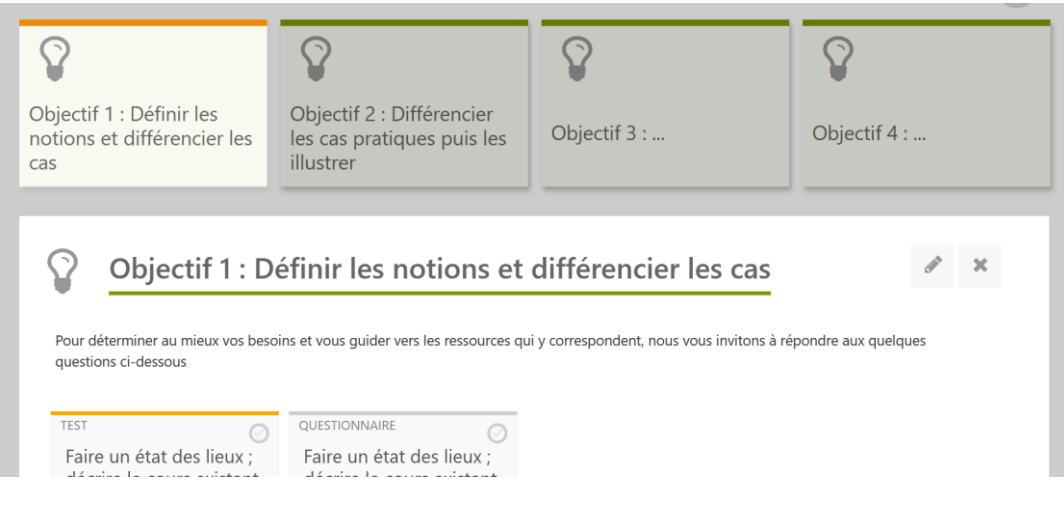

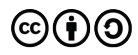

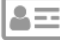

 **Format Vue en image / Grid format** : Il s'agit d'une grille d'images. Chacune d'elle correspond à une section. Il est possible de personnaliser l'image. Ce format de cours peut rendre visible par un bandeau sur la section tout ajout d'une nouvelle activité ou ressource.

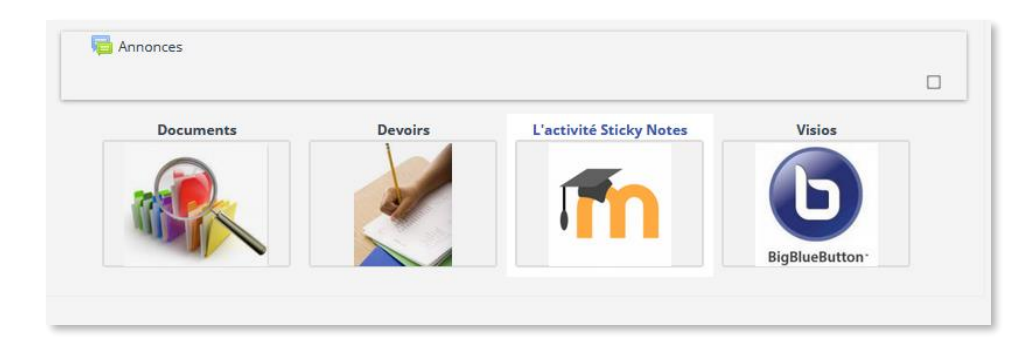

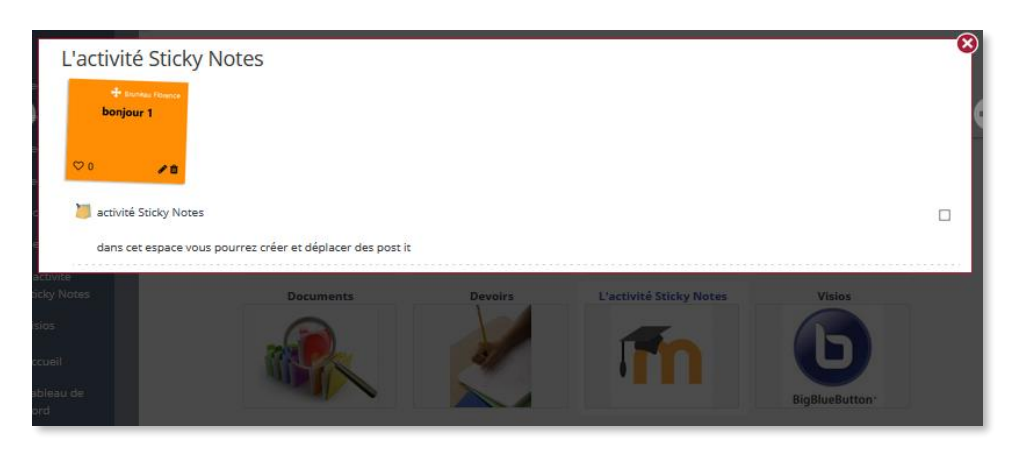

⋥  **Format multitopic** : Ce format permet de présenter les sections avec une navigation horizontale, comme certains sites web. Il est intéressant pour les cours aux nombreux contenus, car il permet de créer une arborescence avec des pages et des sous-pages (des « sous-sections »).

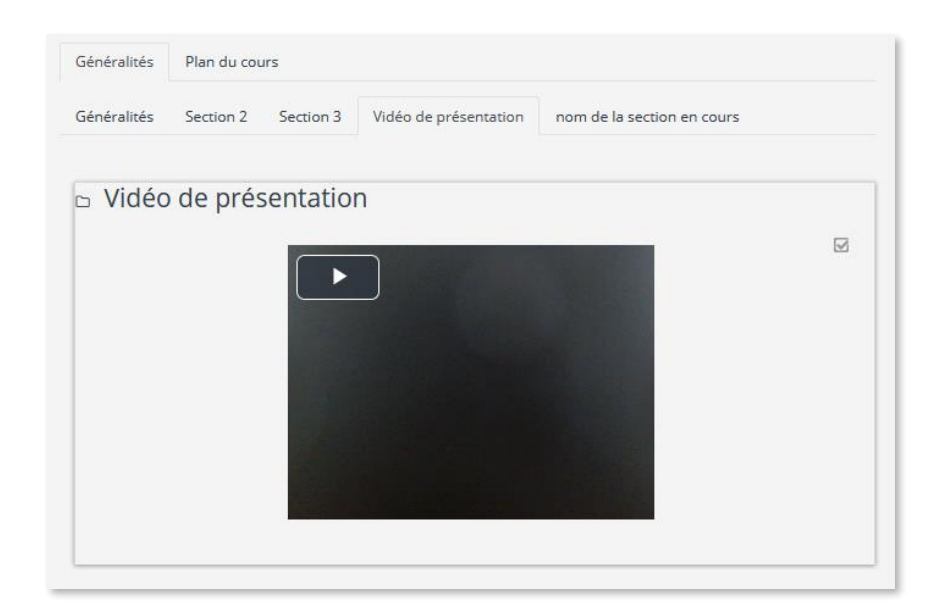

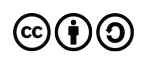

 $\overline{A}$ 

## **CE DOCUMENT A ÉTÉ RÉALISÉ PAR LE SIAME**

**Service d'Ingenierie, d'Appui et de Médiatisation pour l'Enseignement**

### **UNIVERSITE DE BRETAGNE OCCIDENTALE**

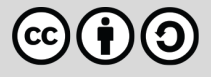

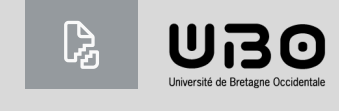

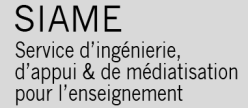